# **Edge Security**

# **Billing**

Issue 01

**Date** 2024-05-13

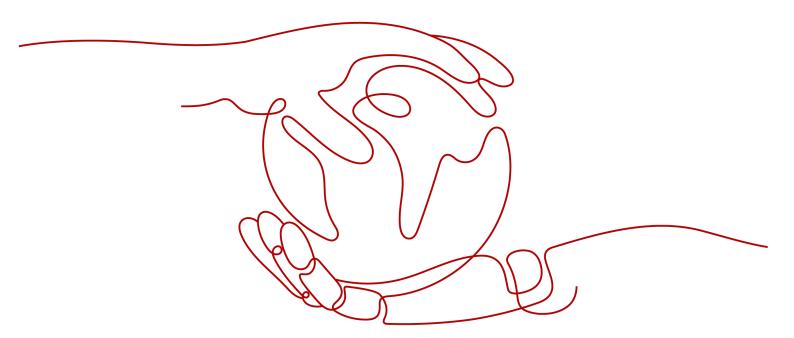

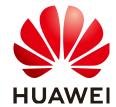

#### Copyright © Huawei Cloud Computing Technologies Co., Ltd. 2024. All rights reserved.

No part of this document may be reproduced or transmitted in any form or by any means without prior written consent of Huawei Cloud Computing Technologies Co., Ltd.

#### **Trademarks and Permissions**

HUAWEI and other Huawei trademarks are the property of Huawei Technologies Co., Ltd. All other trademarks and trade names mentioned in this document are the property of their respective holders.

#### **Notice**

The purchased products, services and features are stipulated by the contract made between Huawei Cloud and the customer. All or part of the products, services and features described in this document may not be within the purchase scope or the usage scope. Unless otherwise specified in the contract, all statements, information, and recommendations in this document are provided "AS IS" without warranties, quarantees or representations of any kind, either express or implied.

The information in this document is subject to change without notice. Every effort has been made in the preparation of this document to ensure accuracy of the contents, but all statements, information, and recommendations in this document do not constitute a warranty of any kind, express or implied.

# Huawei Cloud Computing Technologies Co., Ltd.

Address: Huawei Cloud Data Center Jiaoxinggong Road

Qianzhong Avenue Gui'an New District Gui Zhou 550029

People's Republic of China

Website: <a href="https://www.huaweicloud.com/intl/en-us/">https://www.huaweicloud.com/intl/en-us/</a>

i

# **Contents**

| 1 Billing Overview                          | 1  |
|---------------------------------------------|----|
| 2 Billing Items                             | 3  |
| 3 Billing Examples                          | 6  |
| 4 Renewing Your Subscription                | 7  |
| 4.1 Overview                                |    |
| 4.2 Manually Renewing EdgeSec               | 8  |
| 4.3 Auto-renewing EdgeSec                   | 8  |
| 5 Viewing Bills                             | 11 |
| 6 About Arrears                             | 12 |
| 7 Billing Termination                       | 13 |
| 8 Cost Management                           | 14 |
| 9 Billing FAQs                              | 18 |
| 9.1 How Do I Increase the Quota of EdgeSec? |    |
| 9.2 How Do I Renew EdgeSec?                 |    |
| 9.3 Can I Unsubscribe from EdgeSec?         | 19 |
| A Change History                            | 20 |

# Billing Overview

In this document, you will learn about the billing modes, billing items, renewal, and arrear of Edge Security (EdgeSec).

#### Billing Modes

EdgeSec provides two billing modes, yearly/monthly and pay-per-use billing, to meet requirements in different scenarios. Yearly/Monthly is a prepaid mode. You need to pay first, and will be billed based on the required duration in your order. You will need to make sure you have a top-up account with a sufficient balance or have a valid payment method configured first. Pay-per-use billing is a postpaid mode. In this mode, you pay for what you used.

#### Billing items

The billing items of EdgeSec consist of the service edition, number of requests/service traffic, and expansion package. For details about billing items and calculation formulas, see **Billing Items**.

For more information about the billing samples and the billing for each item, see **Billing Examples**.

#### • Renewing subscriptions

Yearly/Monthly EdgeSec cannot be used after it expires. To continue using EdgeSec, renew the subscription before it expires. Otherwise, the resources such as protection configurations and logs will be automatically released, and your data may be lost. You can renew your subscription manually or automatically. For details, see **Overview**.

#### • Bills

You can go to **Billing & Costs** > **Bills** and view bills and expenditures for your EdgeSec resources. For details, see **Viewing Bills**.

#### Arrears

Your account goes into arrears when the balance cannot cover the bill you need to pay. If you want to continue using your cloud services, you will need to top up your account in a timely manner. For details, see **About Arrears**.

#### • Billing termination

If your no longer need to use EdgeSec, you can unsubscribe from or delete it to stop the billing. For details, see **Billing Termination**.

#### • Cost management

You can manage costs from cost composition, allocation, analysis, and optimization. For details, see **Cost Management**.

# **2** Billing Items

# **Billing Description**

When using EdgeSec, you will be billed for the service edition (mandatory), requests or service traffic protected (mandatory), and expansion package (optional) you use. For details, see **EdgeSec billing items**.

Table 2-1 EdgeSec billing items

| Billing I          | tem                                 | Description                                                                                                    | Billin<br>g<br>Mode                   | Formula                                                                                                    |
|--------------------|-------------------------------------|----------------------------------------------------------------------------------------------------|---------------------------------------|----------------------------------------------------------------------------------------------------|
| Edition (          | (mandatory)                         | You are charged by service edition (enterprise edition).                                                                                                    | Yearly<br>/<br>Mont<br>hly<br>billing | Service<br>edition x<br>Required<br>duration                                                                                                    |
| Service<br>traffic | Security<br>acceleration<br>traffic | You are billed by the traffic used per hour. You can also buy traffic packages to deduct traffic used. You are billed at tiered traffic prices. The billing cycle is one calendar month.  NOTE  The actual network traffic is 7% to 15% higher than the traffic measured at the application layer as there is certain amount of traffic generated by TCP/IP packet headers and TCP retransmission. Therefore, the billable traffic will be typically 10% higher than the statistics displayed on the console. | Pay-<br>per-<br>use<br>billing        | Actual traffic (GB) x Tiered traffic price There are five tiers:  • 0 to 10 TB (included)  • 10 to 50 TB (included)  • 50 to 100 TB (included)  • 100 to 1 PB (included)  • 100 to 1 PB (included) |

| Billing Item                         | Description                                                 | Billin<br>g<br>Mode                   | Formula                                                                                  |
|--------------------------------------|-------------------------------------------------------------|---------------------------------------|------------------------------------------------------------------------------------------|
| Service requests                     | Number of HTTP/HTTPS requests that are protected by EdgeSec | Pay-<br>per-<br>use<br>billing        | Actual<br>number of<br>requests (per<br>10,000<br>requests) x<br>Unit price              |
| Rule expansion package<br>(optional) | Billed based on how many packages you purchased             | Yearly<br>/<br>Mont<br>hly<br>billing | Unit price of a<br>package x<br>Required<br>duration                                     |
| Domain expansion package (optional)  | Billed based on how many packages you purchased             | Yearly<br>/<br>Mont<br>hly<br>billing | Unit price of a<br>package x<br>Required<br>duration                                     |
| Dynamic acceleration service request | Number of CDN dynamic acceleration requests.                | Pay-<br>per-<br>use<br>billing        | Actual<br>number of<br>requests (per<br>10,000<br>requests) x<br>Unit price<br>Bills are |
|                                      |                                                             |                                       | settled on a<br>monthly<br>basis.                                                        |

## **Billing Rules**

- If a domain name is added to Edge Security Acceleration (ESA), the incremental service fees (including acceleration and security functions) generated by the domain name are charged by ESA only. CDN stops the billing for the domain name.
- If a domain name is removed from ESA, the domain name is still charged by ESA before 24:00 on the day it is deleted and then charged by CDN after that time.
- For pay-per-use ESA incremental services (billed by traffic and number of requests), the minimum billing cycle is 5 minutes. For example, if a domain name is added to ESA at 10:03, the domain name is charged by CDN before 10:05, and the domain name is charged by ESA from 10:05 to 24:00.
- The traffic volume displayed on the statistical analysis page is calculated based on application-layer logs. The actually network traffic (TCP/IP packet header traffic and TCP retransmission traffic) is 7% to 15% higher than the traffic volume displayed. So, you will find the billed traffic is 10% higher than the statistical traffic.

## Impacts of Expiration

**EdgeSec resource lifecycle** shows the statuses a yearly/monthly EdgeSec can go through throughout its lifecycle. After a service is purchased, it enters the valid period and runs normally during this period. If the service is not renewed after it expires, before being deleted, it first enters a grace period and then a retention period.

Figure 2-1 Lifecycle of a yearly/monthly EdgeSec subscription

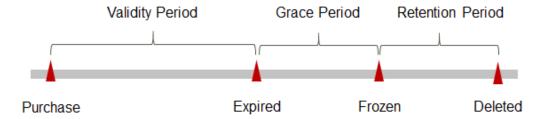

#### **Expiration Reminder**

From the 7th day before a yearly/monthly EdgeSec subscription expires, the system will send an expiration reminder to the creator of the account by email, SMS, and internal message.

#### **Impacts of Expiration**

If your yearly/monthly EdgeSec resource expires and is not renewed, the resource enters the grace periods. During the grace period, you can use the service.

If you do not renew the yearly/monthly EdgeSec resource within the grace period, the resource enters the retention period and the resource status changes to **Frozen**. You cannot perform any operation on the yearly/monthly resource during the retention period.

If the yearly/monthly EdgeSec resource is not renewed by the time the retention period ends, the resource will be released and data cannot be restored.

#### □ NOTE

For details about renewal, see Overview.

# 3 Billing Examples

### **Billing Scenario**

At 15:30:00 on May 8, 2024, a user purchased EdgeSec Enterprise Edition, a domain expansion package, and a rule expansion package for one month.

During this period, 100,000 requests are generated, the access traffic is 50 GB, and the service edition and expansion package remain unchanged.

So how much will the user be billed for their EdgeSec in May and June?

### **Billing Analysis**

• Edition

The price of the enterprise edition EdgeSec is \$9,000.00 USD per month. From May to June, the fee generated for the service version is: \$9,000 USD.

Expansion package

The billing of the expansion package is irrelevant to the service edition. It is related only to the configured quota and required duration. Therefore, the billing of the expansion package remains unchanged after the edition is upgraded.

From May to June, the fee for the expansion package is 25 + 10 = \$35 USD.

• Fees of requests and traffic:

Requests and traffic are billed on a pay-per-use basis. You only pay for actual usage.

The fee generated from May to June is  $10 \times 0.010 + 50 \times 0.126 = $6.4 \text{ USD}$ .

From May to June, the total cost of EdgeSec is 9,000 + 35 + 6.4 = \$9041.4 USD.

# 4 Renewing Your Subscription

# 4.1 Overview

## When to Renew Subscriptions

Once your yearly/monthly EdgeSec expires, it stops protecting your services. If you want to continue using it, you need to renew it within a specified period.

If you renew EdgeSec before it expires, resources will be retained and you can continue using EdgeSec. For details about EdgeSec impact after it expires, see **Impacts of Expiration**.

## **How to Renew Subscriptions**

You can renew yearly/monthly EdgeSec subscriptions manually or automatically.

Table 4-1 Renewal methods

| Method                          | Description                                                                                                    |
|---------------------------------|----------------------------------------------------------------------------------------------------|
| Manually<br>Renewing<br>EdgeSec | You can renew your yearly/monthly EdgeSec on the EdgeSec console anytime as long as it is not deleted automatically.                                                                                                    |
| Auto-renewing<br>EdgeSec        | After auto-renewal is enabled, EdgeSec automatically renews your subscription before the subscription expires. This prevents resources from being automatically deleted if you forget to manually renew the subscription. |

You can select a method to renew a yearly/monthly EdgeSec based on the phase the instance is currently in. For details, see **EdgeSec lifecycle**.

Figure 4-1 EdgeSec lifecycle

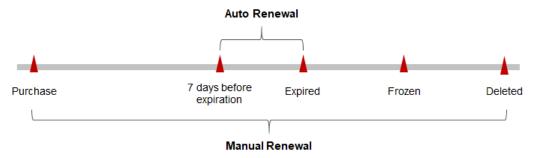

- EdgeSec works properly and its functions are available from the time it is purchased to the time it expires.
- If the EdgeSec is not renewed upon expiration, it enters the grace period. If it is not renewed after the grace period ends, the status changes to **Frozen**.
- If you do not renew the subscription within the retention period, your resources will be automatically deleted.

You can enable auto-renewal anytime before EdgeSec expires. By default, the system will make the first attempt to charge your account for the renewal at 03:00 seven days before the expiry date. If this attempt fails, it will make another attempt at 03:00 every day until the subscription is renewed or expired. You can change the auto-payment date for renewal as required.

# 4.2 Manually Renewing EdgeSec

You can renew your yearly/monthly EdgeSec in the billing center anytime as long as it is not deleted automatically.

## Renewing a Subscription in Billing Center

- Step 1 Log in to the management console.
- **Step 2** In the upper right corner of the page, choose **Billing & Costs** > **Renewal**. The **Renewals** page is displayed.
- **Step 3** Specify **Expires** and **Status** for the guery.
- **Step 4** On the **Manual Renewals** tab page, click **Renew** in the row where the instance is located.
- **Step 5** Specify the renewal duration for EdgeSec. You can also enable **Renewal Date** to renew all subscriptions on the same day of each month.
- Step 6 Click Pay.
  - ----End

# 4.3 Auto-renewing EdgeSec

Auto-renewal can prevent EdgeSec resources from being automatically deleted if you forget to manually renew them. The auto-renewal rules are as follows:

- The first auto-renewal date is based on when EdgeSec expires and the billing cycle.
- The EdgeSec auto-renewal duration is of your choice For example, if you set the subscription duration to three months, EdgeSec will be automatically renewed for another three months before expiration.
- You can enable auto-renewal anytime before EdgeSec expires. By default, the system will make the first attempt to charge your account for the renewal at 03:00 seven days before the expiry date. If this attempt fails, it will make another attempt at 03:00 every day until the subscription is renewed or expired.
- You can still perform a manual renewal even when auto-renewal is enabled.
   After a manual renewal is complete, auto-renew is still in effect, and auto-renewal will be done 7 days before the new subscription expires.
- By default, the system automatically deducts fees from your account 7 days before your instance expires. You can change the renewal payment date if needed, for example, 6 days or 5 days before the instance expires.

For details, see Auto-Renewal Rules.

## **Prerequisites**

The yearly/monthly EdgeSec is not expired.

### Enabling Auto-Renewal on the EdgeSec Purchase Page

You can enable auto-renewal on the EdgeSec purchase page, as shown in **Figure 4-2**. For more details, see **Buying EdgeSec**.

Figure 4-2 Enabling auto-renewal

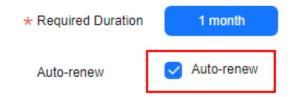

## **Enabling Auto-Renewal on the Renewals Page**

- **Step 1** Log in to the management console.
- **Step 2** In the upper right corner of the page, choose **Billing & Costs** > **Renewal**. The **Renewals** page is displayed.
- **Step 3** Select the search criteria.
  - On the **Auto Renewals** page, you can view the resources for which autorenewal has been enabled.
  - You can enable auto-renewal for resources on the **Manual Renewals** and **Renewals Canceled** tab pages.
- **Step 4** Enable auto-renewal for yearly/monthly resources.

- Enabling auto-renewal for a single resource: Select the EdgeSec resource for which you want to enable auto-renewal and click **Enable Auto-Renew** in the **Operation** column.
- Batch auto-renewal: Select the desired EdgeSec resources and click **Enable Auto-Renew** above the list.

**Step 5** Select a renewal period, specify the auto-renewal times, and click **OK**.

----End

# **5** Viewing Bills

You can view bills in the **Billing Center** to learn about the usage and billing details of the resource in a certain period.

#### **Bill Generation**

After yearly/monthly resources are paid, a bill is reported to the billing system for settlement.

### Viewing Bills of a Specific Resource

- Step 1 Log in to the management console.
- **Step 2** On the top menu bar, choose **Billing** > **Bills**. Go to the **Dashboard**.
- Step 3 Choose Billing > Expenditure Details. Then, select the Service Type filter and then Edge Security (EdgeSec) and click Q to search for bills.

By default, bill details are displayed by usage and billing cycle. You can also select other statistical dimensions or periods.

----End

# 6 About Arrears

If there is not a sufficient account balance to pay for your bill and there is no other payment method configured, your account will go into arrears. If your account is in arrears, the service cannot work. You need to top up your account in a timely manner.

#### **Arrears Reasons**

You have purchased a resource package, but the fees for number of requests or access traffic exceeds the account balance.

### **Impact of Arrears**

Yearly/monthly EdgeSec resources are paid when you make the purchase. You can still use the existing yearly/monthly EdgeSec resources even if your account goes into arrears.

- The number of requests and access traffic in pay-per-use billing mode are limited.
- However, you cannot perform other operations that may generate fees, such as purchasing new EdgeSec resources, upgrading EdgeSec specifications, or renewing subscriptions.

### **Avoiding and Handling Arrears**

You need to top up your account once it is in arrears.

If you no longer need EdgeSec, unsubscribe from it to avoid unnecessary fees.

To help make sure your account never falls into arrears, you can enable **Balance Alert** on the **Overview** page in the Billing Center. Then, anytime an expenditure quota drops to a value below the threshold you specify, Huawei Cloud automatically notifies you by SMS or email.

If your account is in arrears, top up your account in time.

# **7**Billing Termination

## **Yearly/Monthly Resources**

You pay for a resource billed in yearly/monthly mode, such as a yearly/monthly expansion package, when you purchase it. Billing automatically stops when the subscription expires.

- Currently, manually cancelling subscriptions to yearly/monthly resources that
  are still in the billing period is not supported. To cancel such subscriptions,
  submit a service ticket. After receiving your service ticket, the system will
  return a certain amount of money to your account based on whether a fiveday unconditional unsubscription is applied or whether cash coupons or
  discount coupons were used for the purchase. For details about unsubscription
  rules, see Unsubscriptions.
- If you have enabled auto-renewal but no longer wish to automatically renew the subscription, you can disable it before the auto-renewal date (7 days before the expiration date by default) to avoid unexpected expenditures.

# 8 Cost Management

As you migrate more of your services to the cloud, managing cloud costs becomes more important. How to manage costs and reduce service loads when using EdgeSec is also our concerns. The following describes how to manage costs in terms of cost composition, allocation, analysis, and optimization. Optimizing costs can help you maximize return on investment.

#### **Cost Composition**

When using EdgeSec, you will use some resources, which depend on billing items of EdgeSec you are using. For details, see **Billing Items**.

#### **Cost Allocation**

A good cost accountability system is a prerequisite for cost management. It ensures that departments, business teams, and owners are accountable for their respective cloud costs. An enterprise can allocate cloud costs to different teams or projects so as to have a clear picture of their respective costs.

We provide multiple tools for you to optimize cost allocation in **Cost Center**.

#### • Allocate costs by linked account.

The enterprise master account can manage costs by grouping the costs of its member accounts by linked account. For details, see **Viewing Costs by Linked Account**.

#### Allocate costs by cost category.

You can use **Cost Categories** in **Cost Center** to split shared costs. Shared costs are the costs of resources (compute, network, storage, or resource packages) shared across multiple departments or the costs that cannot be directly split by cost tag or enterprise project. These costs are not directly attributable to a singular owner, and they cannot be categorized into a singular cost type. In this case, you can define cost splitting rules to fairly allocate these costs among teams or business units. For details, see **Viewing Cost By Cost Category**.

#### **Cost Analysis**

To precisely control and optimize your costs, you need a clear understanding of what parts of your enterprise incurred different costs. **Cost Center** visualizes

original costs and amortized costs in various dimensions and through filters so that you can analyze service usage costs, trends, and factors from a variety of perspectives and scopes.

You can also use **Cost Anomaly Detection** in **Cost Center** to detect unexpected expenses in a timely manner. In this way, costs can be monitored, analyzed, and traced.

For details, see **Performing Cost Analysis to Explore Costs and Usage** and **Enabling Cost Anomaly Detection to Identify Anomalies**.

# **Cost Optimization**

#### Cost control

You can create different types of budgets on the **Budgets** page of Cost Center to track your costs against the budgeted amount you specified and send alerts to the recipients you configured if the thresholds you defined are reached. You can also create budget reports and specify recipients to receive budget alerts if any at a frequency you configured.

For example, an enterprise needs to create a cost budget for EdgeSec. The monthly budget is \$2,000 USD. The system should send an alarm when the forecast amount is greater than 80% of the budget amount. You can refer to the following budget information.

Figure 8-1 Basic budget information

Service Type Include Edge Security (EdgeSec) Linked Account All Region ΑII PayerAccount Name All Specifications All Usage Type ΑII Cost Tag ΑII Cost Categories ΑII Enterprise Project ΑII **Business Entity** Αll Bill Type Αll Billing Mode Include Yearly/Monthly Pay-per-Use ΑZ ΑII

Figure 8-2 Defining the budget scope

Figure 8-3 Setting a budget alert

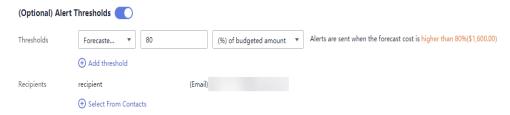

For details, see **Enabling Forecasting and Creating Budgets to Track Cost and Usage**.

#### • Resource optimization

**Cost Center** analyzes your historical CPU and other resource usage to identify idle EdgeSec resources and generate resource rightsizing recommendations. These rightsizing opportunities are places where you can reduce costs. You can also identify resources with high costs based on the analysis results in the **cost analysis** phase and use Cloud Eye to monitor resource usage. By doing

this, you can determine the causes of high costs and take optimization measures accordingly.

# **9** Billing FAQs

# 9.1 How Do I Increase the Quota of EdgeSec?

For details about how to increase the quota of EdgeSec, see **Increasing the Quota**. If you need to reduce the quota, unsubscribe from the current expansion package and purchase a new expansion package as required.

### Increasing the Quota

- Step 1 Log in to the management console.
- Step 2 Click in the upper left corner of the page and choose Security & Compliance > Edge Security.
- **Step 3** In the navigation pane on the left, choose **Dashboard** under **Security Protection**.
- **Step 4** Click the edition in the upper right corner of the page to view the current edition information. Click **Increase Quota**.

Figure 9-1 Increasing the quota

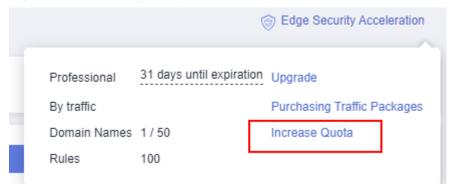

**Step 5** Go to the **Increase Quota** page, change the number of extension packages, confirm the order details and read the *Huawei Cloud EdgeSec Service Agreement*, select **I have read and agree to the Huawei Cloud EdgeSec Service Agreement**, and click **Submit**.

**Step 6** On the payment page, select a payment method and pay for your order.

----End

# 9.2 How Do I Renew EdgeSec?

This section describes how to renew your yearly/monthly EdgeSec subscription when it is about to expire.

Yearly/Monthly is a prepaid billing mode. If your yearly/monthly subscription is about to expire, renew it. For details, see **Manual Renewal**.

# 9.3 Can I Unsubscribe from EdgeSec?

Currently, manual unsubscription is not supported. If you no longer need EdgeSec protection or extension packages, you can **Submit a Service Ticket**.

**Ⅲ** NOTE

You can unsubscribe from a purchased cloud service and apply for a full refund unconditionally within five days of the purchase. Each account can request five-day unconditional full refund for 10 times in a year. Handling fees are required if you unsubscribe from a service over five days after it is purchased.

# A Change History

| Released On | Description                               |
|-------------|-------------------------------------------|
| 2024-05-13  | This issue is the first official release. |